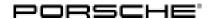

## **Technical Information**

Service

51/18 ENU 5789

5

Symptom - Body exterior - Locking Beep Not as Specified (I-no. 7AH/7AL): Re-programming Rear-end Electronics Control Unit (SY 51/18)

Revision: This bulletin replaces Group 5, #51/18, dated September 11, 2019.

- 911/Boxster/Cayman/Cayenne model lines were added

Model Year: As of 2016

Model Line: Macan (95B)

911 (991)/Boxster/Cayman (981/982)

Cayenne (92A)

Equipment: Alarm system (I-no. 7AH/7AL)

Subject: Rear-end electronics control unit (with software version: 3200 / 3300 / 3600)

Symptom: When locking the vehicle, the locking beep can sometimes be heard only once instead of twice.

Cause: Insufficient communication between the horn and rear-end electronics control unit can cause the locking

beep to sound only once.

Remedial Action:

Re-program the rear-end electronics control unit.

Tools:

- 9900 PIWIS Tester 3 with software version 38.750.000 (or higher) installed
- Battery charger with a current rating of at least 90 A or equivalent. We recommend VAS 5908 -battery charger 90 A, for example

Work

Procedure:

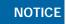

Coding/programming will be aborted in the event of low-voltage.

- Increased power consumption during diagnosis can cause a drop in voltage, which can result in one or more fault entries and abortion of the coding process.
- ⇒ Before commencing work, connect a suitable battery charger with a charging current of at least 90 A to the jump-start terminals in the engine compartment.

# NOTICE

Coding will be aborted if the WLAN connection is unstable.

- An unstable WLAN connection can interrupt communication between PIWIS Tester 3 and the vehicle communication module (VCI). As a result, coding/programming may be aborted.
- ⇒ During control unit coding/programming, always connect PIWIS Tester 3 to the vehicle communication module (VCI) via the USB cable.

### 1 Preliminary work:

- 1.1 Connect a battery charger with a current rating of **at least 40 A**.
- 1.2 Switch on the ignition using the **original driver's key**. On vehicles with "Porsche Entry & Drive", do this by replacing the control unit in the ignition lock with the original driver's key if necessary.
- 1.3 9900 PIWIS Tester 3 with software version 38.750.000 (or higher) installed must be connected to the vehicle communication module (VCI) via the USB cable. Then, connect the communication module to the vehicle and switch on the PIWIS Tester.
- 1.4 On the PIWIS Tester start screen, call up the ⇒ 'Diagnostics' menu.The diagnostic application is then started and the control unit selection screen is populated.
- 2 "Rear-end electronics" control unit ⇒ re-program:

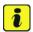

#### Information

The procedure described here is based on the **9900 - PIWIS Tester 3** software version **37.600.010**.

The PIWIS Tester instructions take precedence and in the event of a discrepancy, these are the instructions that must be followed.

A discrepancy may arise with later software versions.

| Menu                          | - | Control unit/Function                              | • | Action | - | confirm/execute |
|-------------------------------|---|----------------------------------------------------|---|--------|---|-----------------|
| • Instructions/information or |   | <ul> <li>⇒ Result/consequence of action</li> </ul> |   |        |   |                 |
|                               | • |                                                    | • | •      |   |                 |

51/18 ENU 5789

| 2.1 | Control units 'Overview'                                                                                                    | 'Additional menu'                                                                | call up                | •F7"                        |
|-----|----------------------------------------------------------------------------------------------------|----------------------------------------------------------------------------------|------------------------|-----------------------------|
| 2.2 |                                                                                                    | ctions:<br>le Analysis Log (VAL) if necessa<br>y campaigns that are available fo | ,                      | •Yes" /•No" /<br>•F12"      |
| 2.3 |                                                                                                    | 'Campaign'                                                                       | select                 | •F12"                       |
|     | Campaign<br>number                                                                                                    |                                                                                  |                        |                             |
| 2.4 | <ul> <li>Macan</li> <li>911 (991)         /Boxster-/Cayman         (981/98         2)         Cayenne         E2 II (92A)     </li> </ul> | Value:  95B 'S3T6P' 991/981/982 'T8M5L' 92A 'N1D6Z'                              | enter                  | •F12"                       |
|     |                                                                                                    | ne <b>information and instructio</b><br>quence. Then press •>>" to co            |                        | <b>er</b> during the guided |
|     | matically if neces                                                                                                    | mming sequence, the control u sary.  programming and coding.                     | nit is re-programmed a | nd then re-coded auto-      |
|     |                                                                                                    | programming - and coding if ne<br>n off and then back on again afte              | •                      |                             |
| 2.5 | Control units<br>' <b>Overview</b> '                                                                                                    | Rear-end electronics.                                                            | select                 | •F12"                       |
| 2.6 | 'Extended identifications'                                                                                                    |                                                                                  | select                 |                             |
|     | Software version campaign                                                                                                    | programmed during this                                                           | 3610                   |                             |
|     | If programming is not completed successfully (error message "Programming unsuccessful"), programming must be <b>repeated</b> .            |                                                                                  |                        |                             |

## 3 Subsequent work:

- 3.1 Read out and erase all fault memories.
- 3.2 Switch off the ignition.
- 3.3 Disconnect the PIWIS Tester from the vehicle.
- 3.4 For vehicles with Porsche "Entry & Drive", replace the original vehicle key in the ignition lock with the control panel again.
- 3.5 Switch off and disconnect the battery charger.

### **End** of action required.

## **Technical Information**

Invoicing: The work involved is invoiced under the labor operation:

| APOS     | Labor operation                                    | I No. |
|----------|----------------------------------------------------|-------|
| 57892550 | Programming control units for rear-end electronics |       |

For invoicing and documentation using PQIS, enter the following coding:

| Location (FES5)   | 91500 | Buzzer                    |
|-------------------|-------|---------------------------|
| Damage type (SA4) | 1614  | Function not as specified |

References: ⇒ Workshop Manual '578955 Replacing control unit for rear-end electronics'

Important Notice: Technical Bulletins issued by Porsche Cars North America, Inc. are intended only for use by professional automotive technicians who have attended Porsche service training courses. They are written to inform those technicians of conditions that may occur on some Porsche vehicles, or to provide information that could assist in the proper servicing of a vehicle. Porsche special tools may be necessary in order to perform certain operations identified in these bulletins. Use of tools and procedures other than those Porsche recommends in these bulletins may be detrimental to the safe operation of your vehicle, and may endanger the people working on it. Properly trained Porsche technicians have the equipment, tools, safety instructions, and know-how to do the job properly and safely. Part numbers listed in these bulletins are for reference only. The work procedures updated electronically in the Porsche PIWIS diagnostic and testing device take precedence and, in the event of a discrepancy, the work procedures in the PIWIS Tester are the ones that must be followed.